# **WLAN a+b+g mini-PCI Module**

**User Manual**

**Model:** 

## **EM-500AG**

**Version: 1.0**

**Feb 2003**

#### **Copyright Statement**

No part of this publication may be reproduced, stored in a retrieval system, or transmitted in any form or by any means, whether electronic, mechanical, photocopying, recording or otherwise without the prior writing of the publisher. Windows<sup>™</sup> 98SE/2000/ME/XP are trademarks of Microsoft<sup>®</sup> Corp. Pentium is trademark of Intel.

All copyright reserved.

#### **Federal Communication Commission Interference Statement**

This equipment has been tested and found to comply with the limits for a Class B digital device, pursuant to Part 15 of the FCC Rules. These limits are designed to provide reasonable protection against harmful interference in a residential installation. This equipment generates, uses and can radiate radio frequency energy and, if not installed and used in accordance with the instructions, may cause harmful interference to radio communications. However, there is no guarantee that interference will not occur in a particular installation. If this equipment does cause harmful interference to radio or television reception, which can be determined by turning the equipment off and on, the user is encouraged to try to correct the interference by one of the following measures:

- Reorient or relocate the receiving antenna.
- Increase the separation between the equipment and receiver.
- Connect the equipment into an outlet on a circuit different from that to which the receiver is connected.
- Consult the dealer or an experienced radio/TV technician for help.

FCC Caution: To assure continued compliance, (example - use only shielded interface cables when connecting to computer or peripheral devices) any changes or modifications not expressly approved by the party responsible for compliance could void the user's authority to operate this equipment. This device complies with Part 15 of the FCC Rules. Operation is subject to the following two conditions:

- (1) This device may not cause harmful interference, and
- (2) This device must accept any interference received, including interference that may cause undesired operation.

#### **IMPORTANT NOTE 1:**

This transmitter must not be co-located or operating in conjunction with any other antenna or transmitter.

#### **IMPORTANT NOTE 2:**

This equipment for the band 5150-5350 MHz is only for indoor usage to reduce potential for harmful interference to co-channel Mobile Satellite systems.

## **Table of Contents**

### **1. INTRODUCTION 4**

### **2. DRIVER/UTILITY INSTALLATION / UNINSTALLATION4**

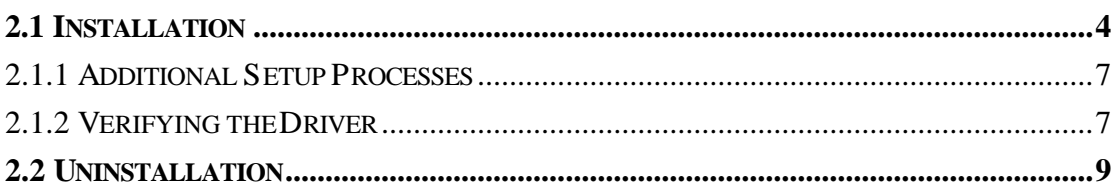

#### **3. CONNECTING TO AN EXISTING NETWORK10**

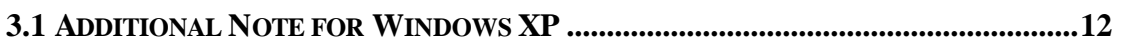

#### **4. CREATING A NEW NETWORK 13**

#### **5. CONFIGURATION 15**

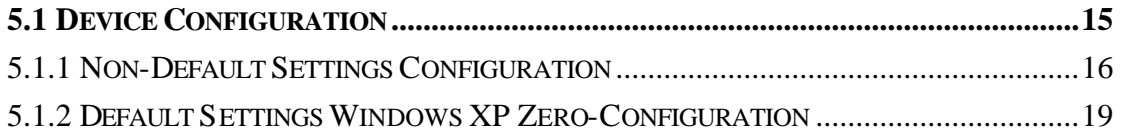

## **1. Introduction**

Thank you for purchasing the WLAN a+b+g mini-PCI Module that provides the easiest way to wireless networking. This User Manual contains detailed instructions in the operation of this product. Please keep this manual for future reference.

## **2. Driver/Utility Installation / Uninstallation**

### **2.1 Installation**

**Note!** The Installation Section in this User Manual describes the first-time installation for Windows. To re-install the driver, please first uninstall the previously installed driver. See Chapter 2.2 "Uninstallation" section in this User Manual.

Follow the steps below to complete the driver/utility installation:

1. Insert the **Installation Software CD** into the CD-Rom Drive.

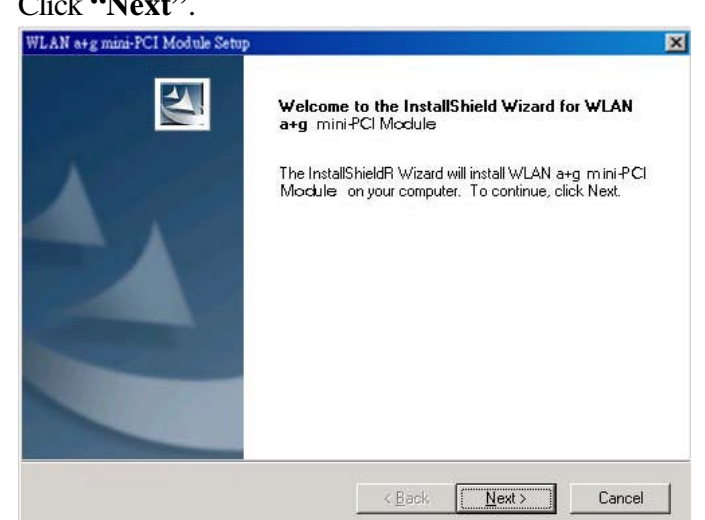

2. Click **"Next"**.

3. Read the **License Agreement** and click **"Yes"**.

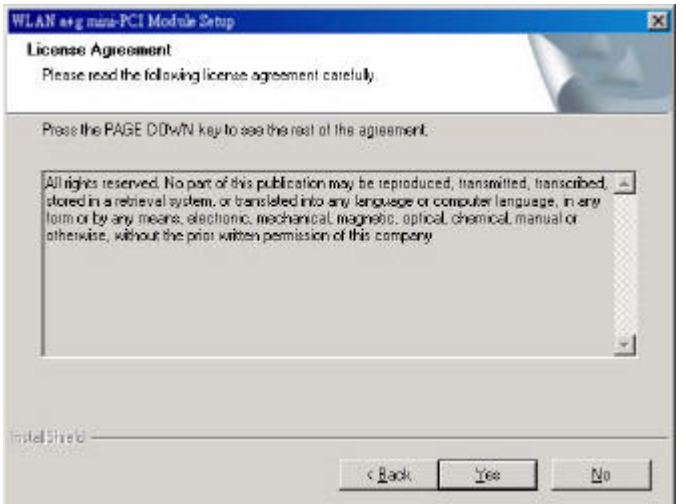

4. Click **"Next"** to continue or click **"Browse"** to choose a destination folder.

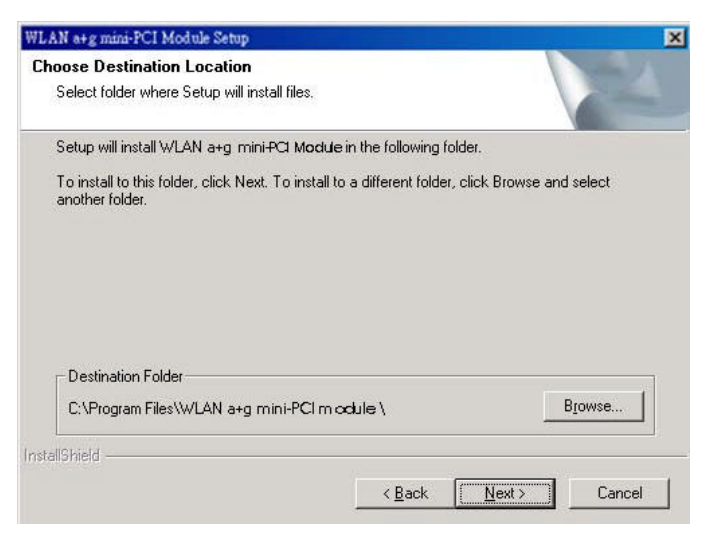

5. Click **"Next"**.

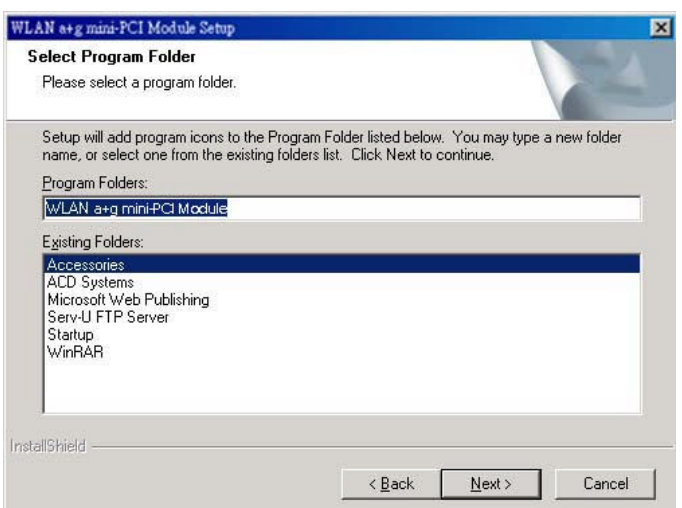

6. Click **"Yes"** to create a shortcut icon on your desktop.

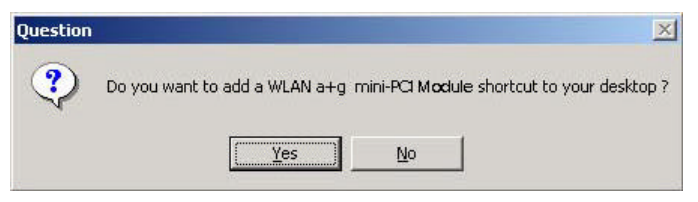

7. Click **"Finish"**.

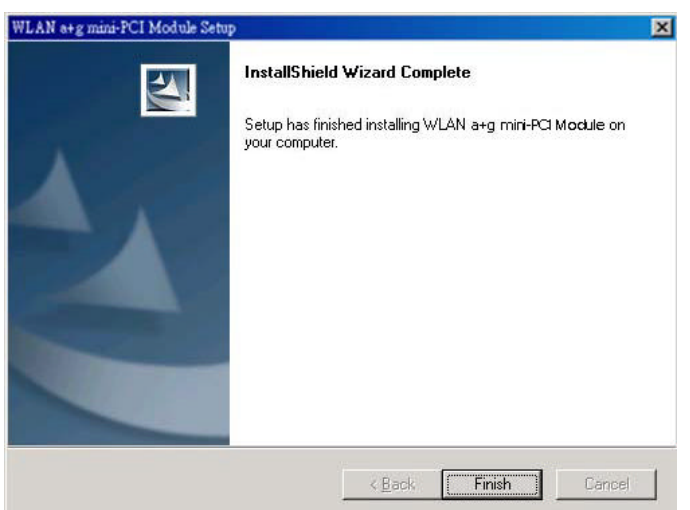

8. You should now see the shortcut icon on your desktop.

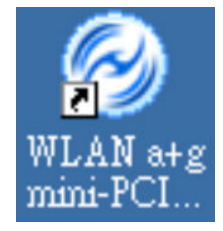

#### 2.1.1 Additional Setup Processes

During software installation procedure, each operating system may prompt different specific options:

- 1. **Windows 98SE:** The system will request the original Windows CD during the installation process. When the installation is finished, you'll have to restart your computer.
- 2. **Windows Me:** Please restart your computer when the installation is finished.
- 3. **Windows 2000/XP:** Select "Install the software automatically" when the window with this option appears, and then click "Next" to continue installation.

#### 2.1.2 Verifying the Driver

#### **1. Windows 98SE/Me:**

- Step 1. Right-click "My Computer" icon on the desktop and choose "Properties".
- Step 2. Select "Device Manager" tab and open "Network adapters". You should see your WLAN a+b+g mini-PCI Module in the list. Highlight it and click "Properties" button.
- Step 3. From the "Device status", you should see the line "This device is working properly". If, instead, you see error messages displayed, please remove this Adapter (highlight this Adapter and click "Remove" button). Restart your PC and go through the installation process again.

#### **2. Windows 2000:**

- Step 1. Right-click "My Computer" icon on the desktop and choose "Properties".
- Step 2. Select "Hardware" tab and click "Device Manager". Open "Network adapters". You should see your WLAN a+b+g mini-PCI Module in the list. Right-click this Adapter and choose "Properties".
- Step 3. From the "Device status", you should see the line "This device is working properly". If, instead, you see error messages displayed, please uninstall this Adapter (right-click this Adapter from the "Network adapters" list and choose "Uninstall"). Restart your PC and go through the installation process again.

#### **3. Windows XP:**

- Step 1. Click Start>Control Panel> System.
- Step 2. Select "Hardware" tab, and click "Device Manager". Open "Network adapters". You should see your WLAN a+b+g mini-PCI Module in the list. Right-click this Adapter and choose "Properties".
- Step 3. From the "Device status", you should see the line "This device is working properly". If, instead, you see error messages displayed, please uninstall this Adapter (right-click this Adapter from the "Network adapters" list and choose "Uninstall"). Restart your PC and go through the installation process again.

### **2.2 Uninstallation**

**Note!** Before uninstallation, please close all running programs.

- 1. Click Start>Programs>WLAN a+b+g mini-PCI Module>UnInstall WLAN a+b+g mini-PCI Module.
- 2. Choose **"Remove"**. Click **"Next"**.

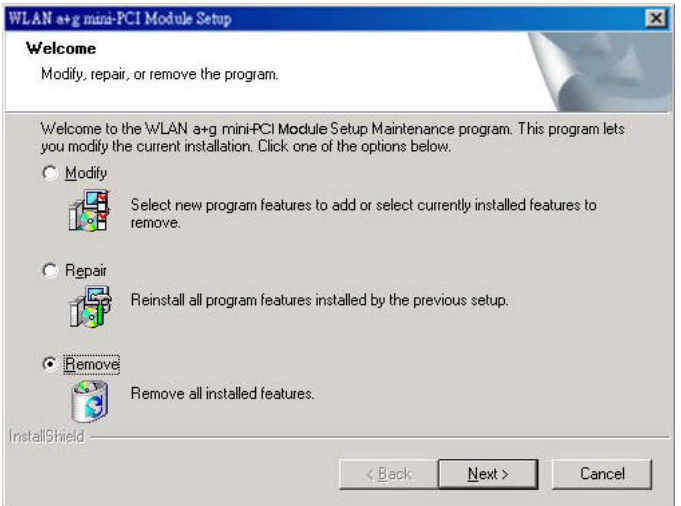

3. Click **"OK"** to start **Uninstall**.

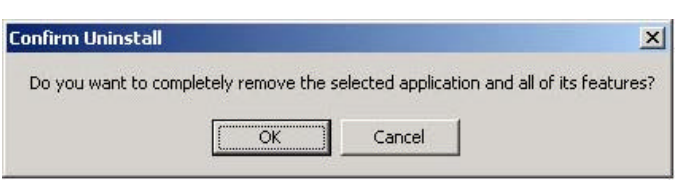

4. Click **"Finish"**. **Uninstall** is now completed.

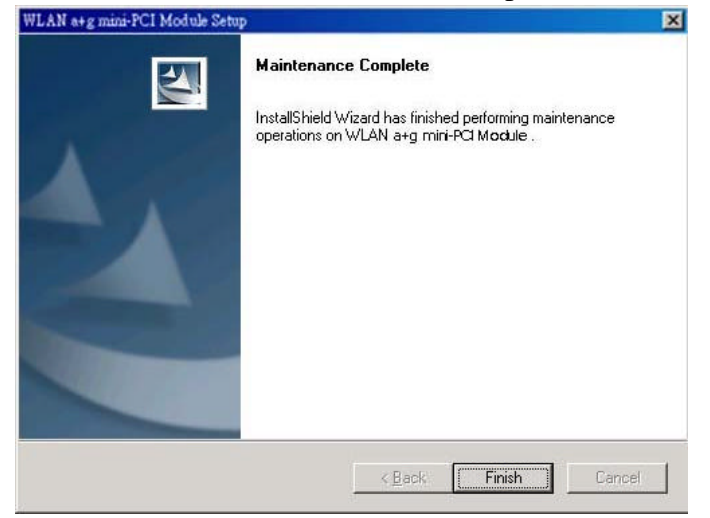